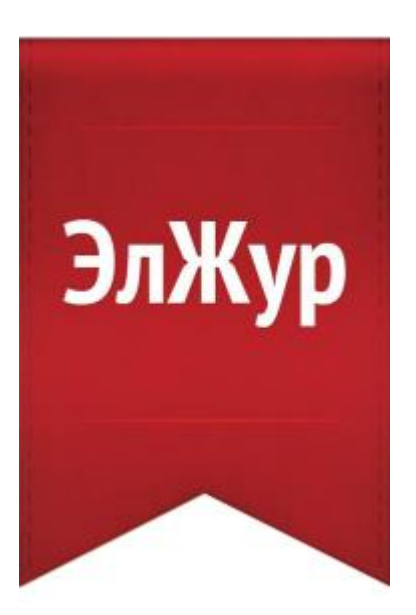

# **Электронный журнал ЭлЖур**

## Ответы на часто задаваемые вопросы

2022

## **Оглавление**

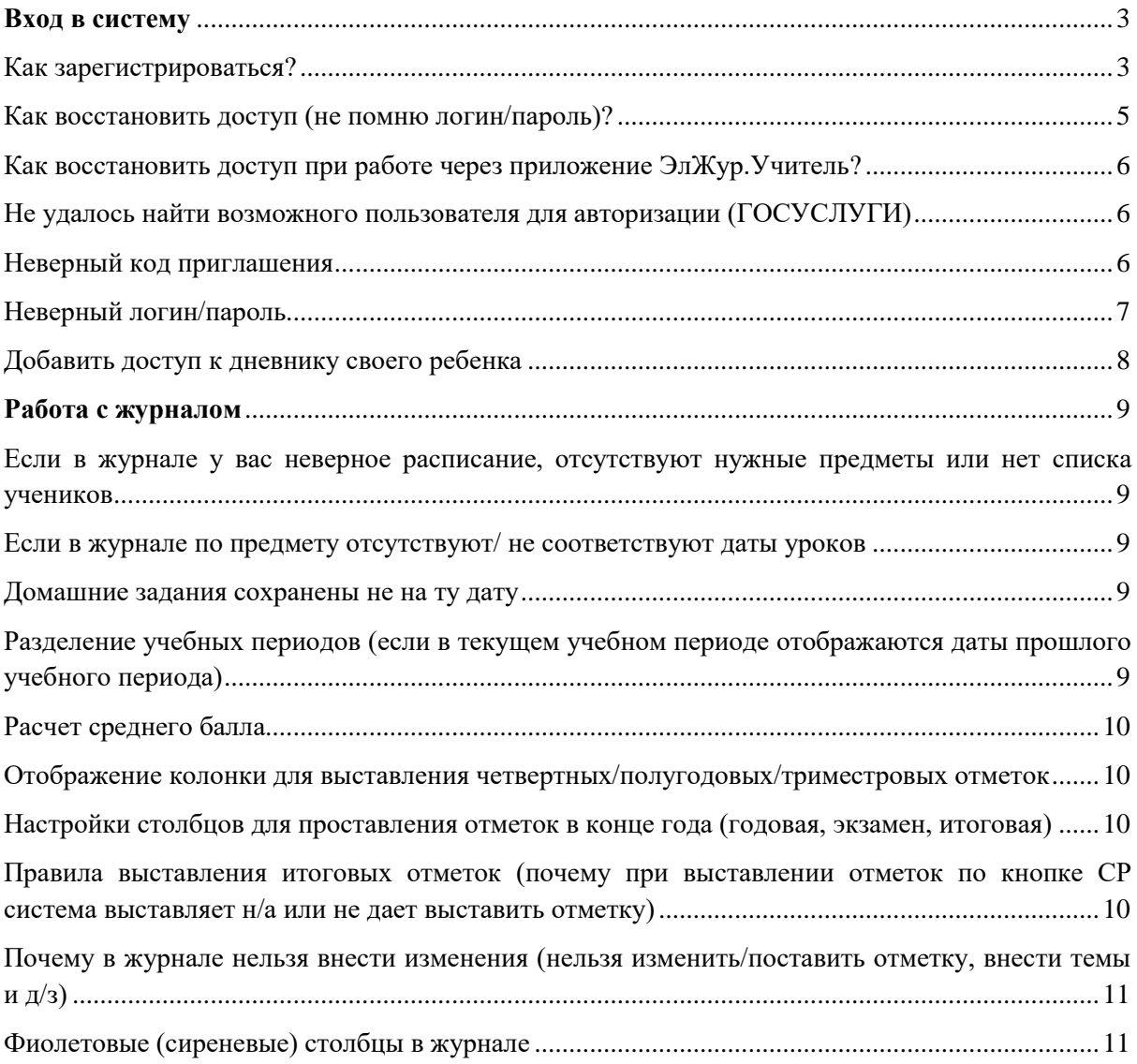

### **Вход в систему**

### **Как зарегистрироваться?**

<span id="page-2-1"></span><span id="page-2-0"></span>Для регистрации в Электронном журнале вам *необходимо получить приглашение* с индивидуальным кодом у куратора Электронного журнала в вашей школе.

Для регистрации введите адрес, указанный в приглашении, в адресную строку вашего браузера, как показано на картинке ниже. Затем введите пригласительный код в соответствующее поле и нажмите на кнопку «Зарегистрироваться».

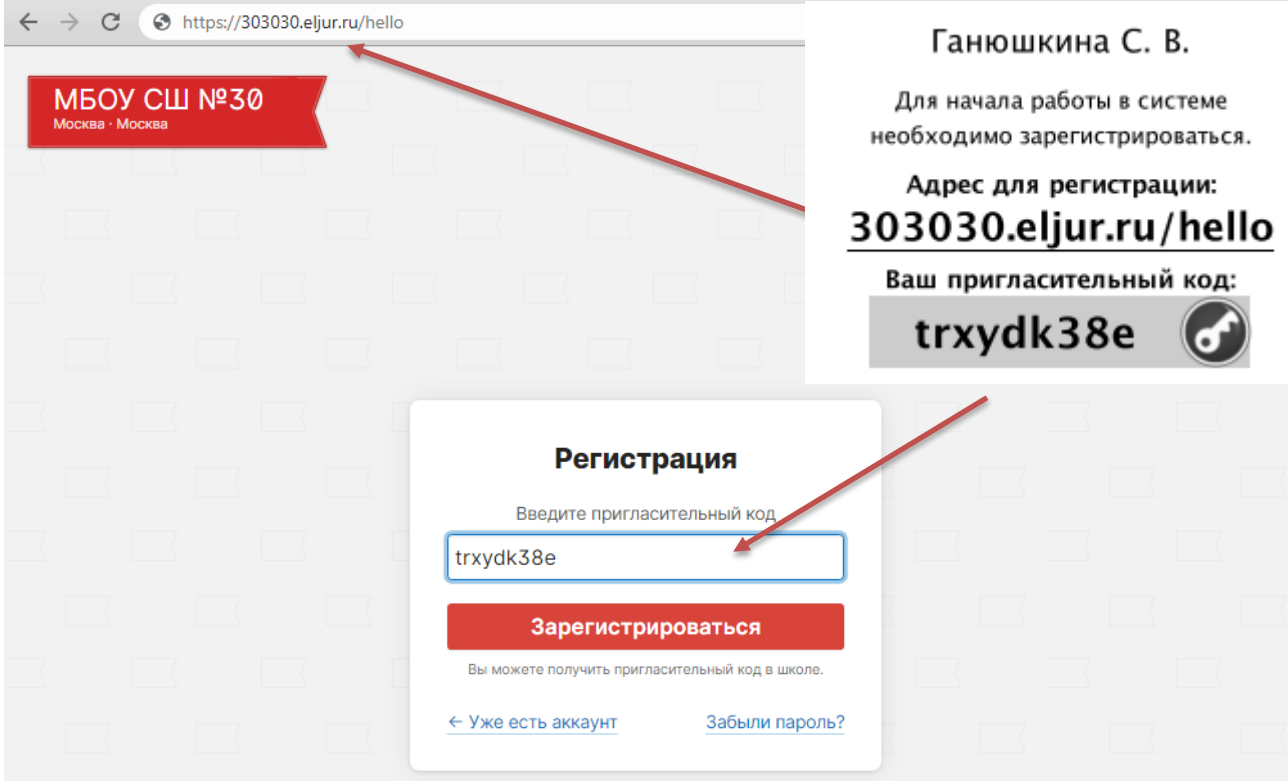

После ввода кода система предложит вам придумать логин и пароль и указать свою контактную информацию. Пароль должен содержать не менее 8 символов, в числе которых не должно быть специальных знаков (точек, кавычек и проч.).

**Если в школе учится ваш ребенок** и Вы получили пригласительный код для регистрации в качестве родителя (код начинается с букв *pt*), то этот код можно ввести в процессе регистрации в поле «Дети», так Вы настроите себе доступ и к дневнику ребенка в качестве родителя.

После завершения регистрации на странице журнала будет написано, что регистрация в системе успешно завершена и будет предложено войти в журнал по логину и паролю.

#### *ВНИМАНИЕ!*

*Для исключения возможности подбора логина и пароля учениками, убедительная просьба придумывать сложный пароль, несовпадающий с логином, датой вашего рождения, вашими ФИО. Подобные пароли являются самым слабым местом системы с точки зрения безопасности.* 

Войдя в систему после регистрации, вам будет необходимо подтвердить свою эл. почту. На почту будет отправлено очередное письмо для подтверждения. Без подтверждения почты вам не будет доступна возможность самостоятельного восстановления доступа в случае утери логина и пароля.

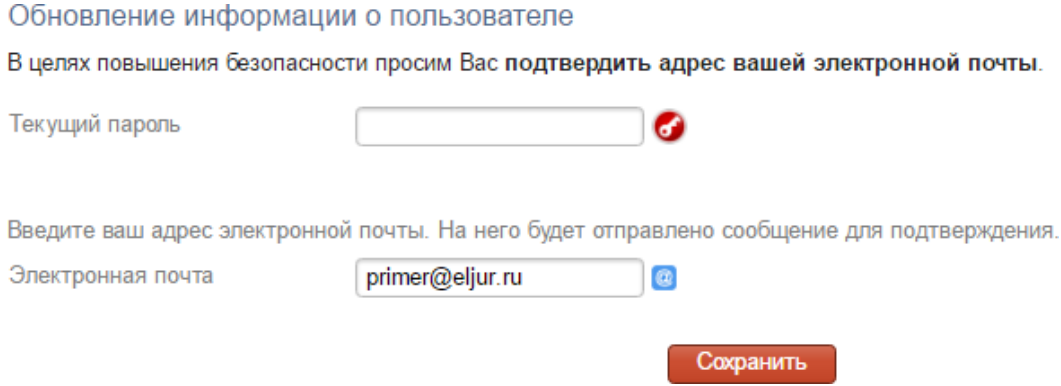

Письмо также может прийти на почту в течение получаса, если его не окажется в папке «Входящие», нужно проверить папку «Спам».

Вы можете войти в журнал и просматривать информацию до получения письма.

### **Как восстановить доступ (не помню логин/пароль)?**

<span id="page-4-0"></span>Если Вы забыли свой логин или пароль, перейдите по ссылке **«Забыли пароль?»**  на странице входа в журнал и введите адрес электронной почты, указанный при регистрации. На указанный адрес будет отправлено письмо с инструкцией по смене пароля.

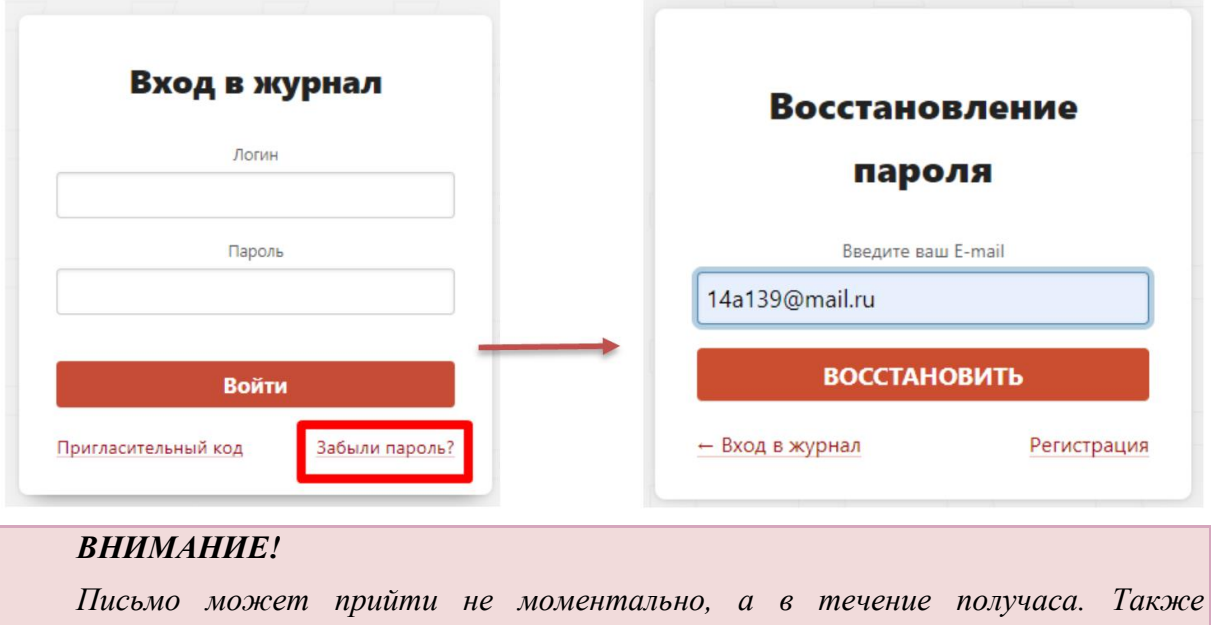

Если Вы не подтвердили корректность указанной почты, всегда можно **обратиться к куратору электронного журнала** в школе с просьбой оказать помощь в восстановлении доступа. Куратор журнала может посмотреть логин и изменить пароль любого пользователя. Службе технической поддержки данные пользователей не доступны. Уточнить, кто является куратором журнала, Вы можете у своего классного руководителя.

*рекомендуем проверить папку "Спам", если письмо не появилось в папке "Входящие".*

### **Как восстановить доступ при работе через приложение ЭлЖур.Учитель?**

<span id="page-5-0"></span>Если Вы не можете попасть в приложение из-за неверного ввода логина/пароля, вам необходимо перейти по ссылке [http://eljur.ru/hello,](http://eljur.ru/hello) в поисковой строке на данной странице указать номер/название своей школы и регион. После выбора школы появится окно для ввода логина и пароля, а также ссылка «Забыли пароль?». Перейдите по ссылке «Забыли пароль?» и введите адрес эл. почты.

Логин и ссылка для установки нового пароля будут отправлены на адрес электронной почты, который Вы указывали при регистрации.

Обращаем внимание, что письмо может прийти не моментально, а в течение получаса. Также рекомендуем проверить папку «Спам», если письмо не появилось в папке «Входящие».

Если Вы не указывали адрес эл. почты или она не была подтверждена, вам нужно обратиться к куратору электронного журнала в школе с просьбой оказать помощь в восстановлении доступа. Куратор журнала может сообщить логин и установить вам новый пароль. Службе технической поддержки данные пользователей не доступны.

### **Не удалось найти возможного пользователя для авторизации (ГОСУСЛУГИ)**

<span id="page-5-1"></span>Система осуществляет поиск пользователя по следующим данным: СНИЛС, email, мобильный телефон. Эти данные должны быть указаны и должны совпадать в электронном журнале и на портале госуслуг. Пользователь не найден, если не удалось найти совпадение хотя бы по одному их указанных пунктов. Проверьте наличие этих данных в своем личном кабинете на портале госуслуг. Если на портале госуслуг у вас указаны перечисленные данные, необходимо обратиться к куратору электронного журнала в школе для проверки и внесения этих данных в журнал.

Если вы не зарегистрированы на портале госуслуг, с инструкцией по регистрации вы можете ознакомиться [здесь.](http://eljur.ru/pdf/instr/instr_eljur_pgu.pdf)

#### **Неверный код приглашения**

<span id="page-5-2"></span>Проверьте, корректно ли введен выданный код. Коды не содержат большие (прописные) буквы.

Наши пригласительные коды содержат и буквы, и цифры. В зависимости от роли пользователя коды начинаются с комбинации букв:

- "st", если пользователь - ученик;

- "pt", если пользователь - родитель;

- "tr", "ar", если пользователь - сотрудник школы.

Если полученный код другого типа, то нужно проходить регистрацию в другой системе (в какой именно, уточняется в школе).

### **Неверный логин/пароль**

<span id="page-6-0"></span>Надпись «Неверное имя пользователя или пароль. Пожалуйста, попробуйте еще раз!» появляется в следующих случаях:

1. Вы неправильно вводите логин или пароль.

2. Возникает ошибка в работе браузера (программы, через которую Вы входите в интернет)

В первом случае данные следует восстановить при помощи своей эл. почты, нажав на кнопку «Забыли пароль?» на странице входа в журнал. Если Вы не указывали адрес эл. почты или она не была подтверждена, вам нужно обратиться к куратору электронного журнала в школе с просьбой оказать помощь в восстановлении доступа.

Во втором случае убедитесь, что Вы используете корректную версию браузера. Если это не так, обновите браузер до самой последней версии.

Если версия браузера актуальная, попробуйте почистить [кэш и куки в браузере.](https://help.eljur.ru/hc/ru/articles/208195506)

### **Добавить доступ к дневнику своего ребенка**

<span id="page-7-0"></span>Если Вы уже зарегистрированы как учитель, нужно получить пригласительный код для регистрации в качестве родителя и ввести полученный код в разделе «Мои данные» в поле «Дети» по кнопке «Добавить».

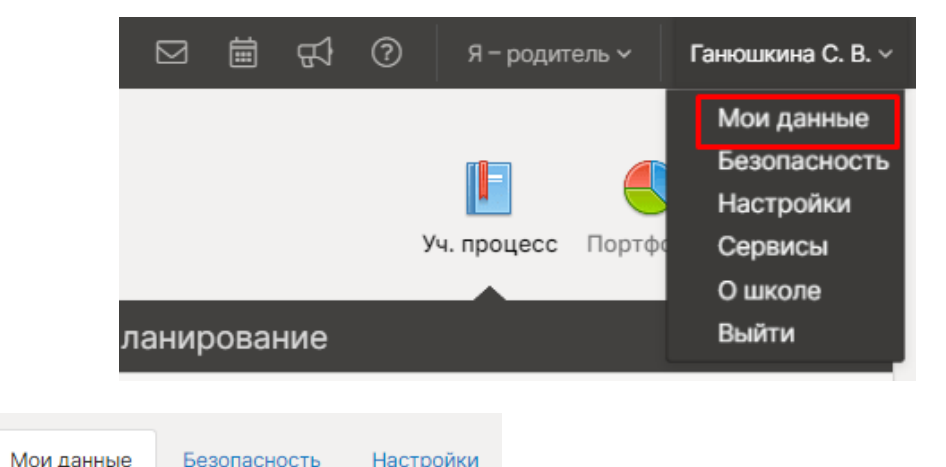

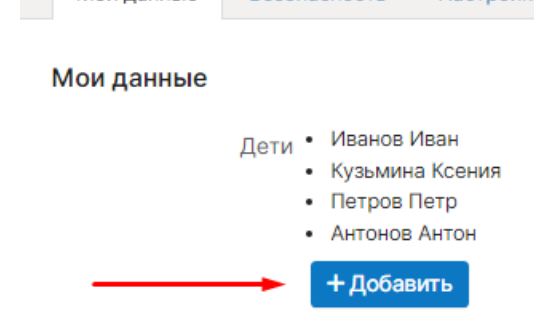

**Если система не позволяет объединить доступ, значит, Вы уже зарегистрировались на полученный пригласительный код и нужно обратиться к куратору журнала в школе с просьбой объединить доступ.**

**Обращаем внимание!**

Настройка доступна только в полной версии системы на сайте при входе через браузер, в **мобильном приложении настройка НЕДОСТУПНА**.

При входе на сайт журнала **с мобильного устройства** переход к различным подразделам системы осуществляется при помощи кнопки в верхнем левом углу:

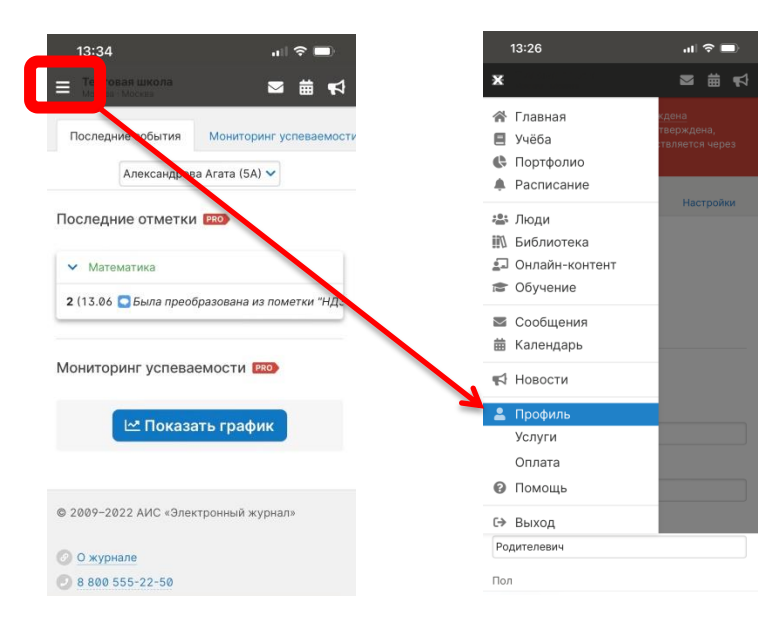

### **Работа с журналом**

### <span id="page-8-1"></span><span id="page-8-0"></span>**Если в журнале у вас неверное расписание, отсутствуют нужные предметы или нет списка учеников**

Данные, на основании которых, формируется журнал это: календарь учебного года, нагрузка учителей, расписание, список классов, список подгрупп. Вам нужно обратиться к куратору электронного журнала в школе с просьбой проверить/ дополнить внесенную в журнал информацию. Служба поддержки не может редактировать эти данные, это должен делать только сотрудник школы.

### <span id="page-8-2"></span>**Если в журнале по предмету отсутствуют/ не соответствуют даты уроков**

Даты уроков появляются в журнале автоматически на основании расписания. Появление даты во вкладке «Отметки» происходит четко в день урока, вы не увидите дату, пока она не наступит. Во вкладке «Уроки» количество дат для заполнения настраивается сотрудником школы с правами завуча.

Если даты в журнале не соответствуют вашему расписанию, необходимо обратиться к куратору журнала с просьбой проверить: введенное расписание, корректность дат начала и окончания учебных периодов в календаре учебного года, замены.

### **Домашние задания сохранены не на ту дату**

<span id="page-8-3"></span>Домашние задания привязаны к дате урока в соответствии с расписанием на момент записи этого д/з. При изменении расписания вам необходимо пересохранить ранее записанные домашние задания, если они затрагивают еще не наступившие даты (или если расписание меняется «задним числом» и изменения затрагивают уже прошедшие даты). Для этого необходимо войти в журнал в раздел «Уроки» и открыть на редактирование последние домашние задания. Система отобразит даты в соответствии с новым расписанием, и Вы сможете сохранить задание на нужную дату.

### <span id="page-8-4"></span>**Разделение учебных периодов (если в текущем учебном периоде отображаются даты прошлого учебного периода)**

Чтобы даты в журнале соответствовали аттестационным периодам, нужно проставлять четвертные/полугодовые/триместровые отметки. Если предмет не оценивается, то корректно поставить отметку Б/О – без оценивания.

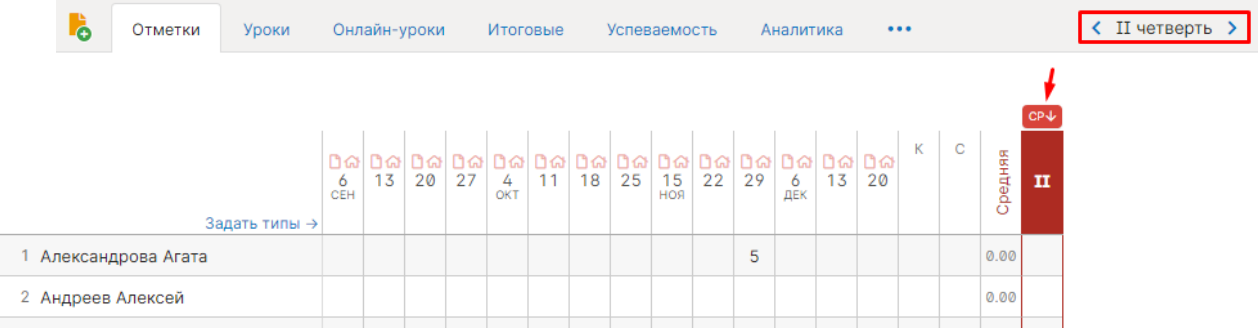

### **Расчет среднего балла**

<span id="page-9-0"></span>При балльной системе оценивания в журнале автоматически считается средний балл по выставленным текущим отметкам (колонка «Средняя»). Если в журнал добавлены различные типы работ, которые имеют разный вес, система будет считать ср. балл с учетом этих весов. Также помимо общей средней можно вывести столбцы со средним баллом только за контрольные работы или текущие отметки без контрольных. Типы работ настраиваются в разделе «Задать типы» над списком учеников в журнале. Администрация школы может настроить набор типов централизованно для всех.

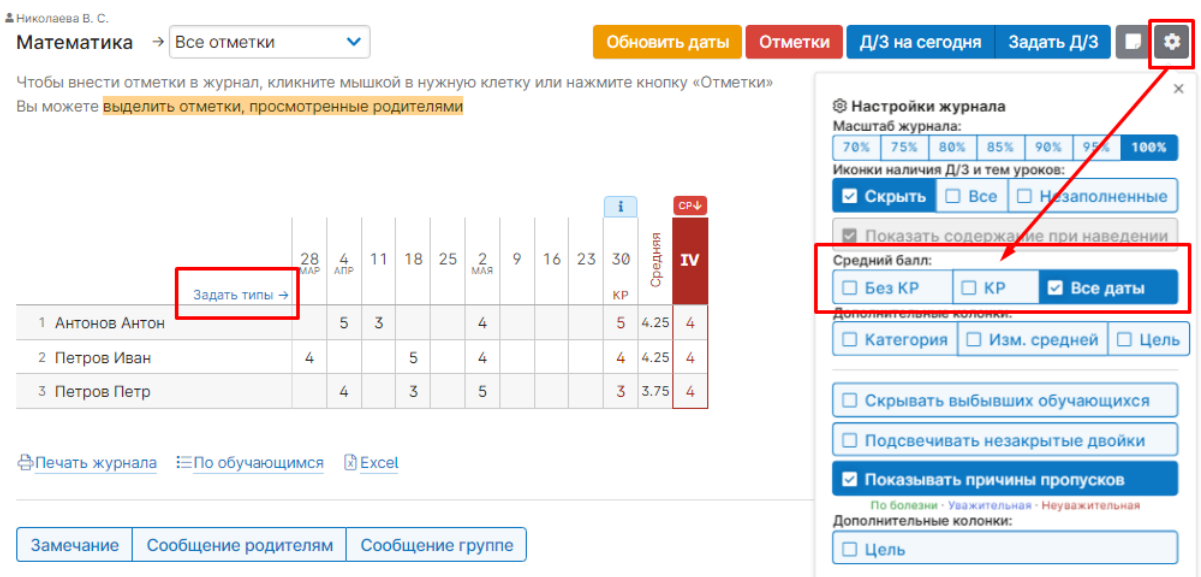

### **Отображение колонки для выставления четвертных/полугодовых/триместровых отметок**

<span id="page-9-1"></span>В журнале во вкладке «Отметки» колонка для проставления отметок промежуточной аттестации появляется по умолчанию за неделю до конца аттестационного периода. Администрация школы может изменить этот промежуток по своему усмотрению.

### **Настройки столбцов для проставления отметок в конце года (годовая, экзамен, итоговая)**

<span id="page-9-2"></span>Настроить нужные столбцы для аттестации может сотрудник школы с правами завуча.

### <span id="page-9-3"></span>**Правила выставления итоговых отметок (почему при выставлении отметок по кнопке СР система выставляет н/а или не дает выставить отметку)**

Алгоритм работы кнопки «СР» определяется настройками, сделанными администрацией школы. Условия, влияющие на проставление отметок: процент посещенных уроков, минимальное количество отметок, наличие отметок за контрольные, обязательное закрытие двоек, правила округления в случае спорной отметки. За уточнениями деталей этих настроек вам нужно обратиться к сотруднику с правами завуча.

### **Почему в журнале нельзя внести изменения (нельзя изменить/поставить отметку, внести темы и д/з)**

<span id="page-10-0"></span>Администрация школы может ограничить возможности редактирования журнала в прошлом учебном периоде или спустя определенное количество дней после проведения урока. Также есть возможность ограничить редактирование отметок спустя определённое количество минут, в этом случае на ячейках с отметками будут висеть «замочки». Разблокировать журнал может только сотрудник с правами завуча.

### **Фиолетовые (сиреневые) столбцы в журнале**

<span id="page-10-1"></span>В случае изменения расписания «задним числом» в журнале могут появиться фиолетовые столбцы.

Такое происходит, если по расписанию урок был, за него были выставлены отметки, затем урок был убран из расписания, а внесенные ранее данные остались, они и отображаются в сиреневых столбцах.

Учитель может перенести отметки на даты, соответствующие измененному расписанию, затем удалить все данные из сиреневых столбцов, после обновления страницы пустые сиреневые столбцы пропадут.

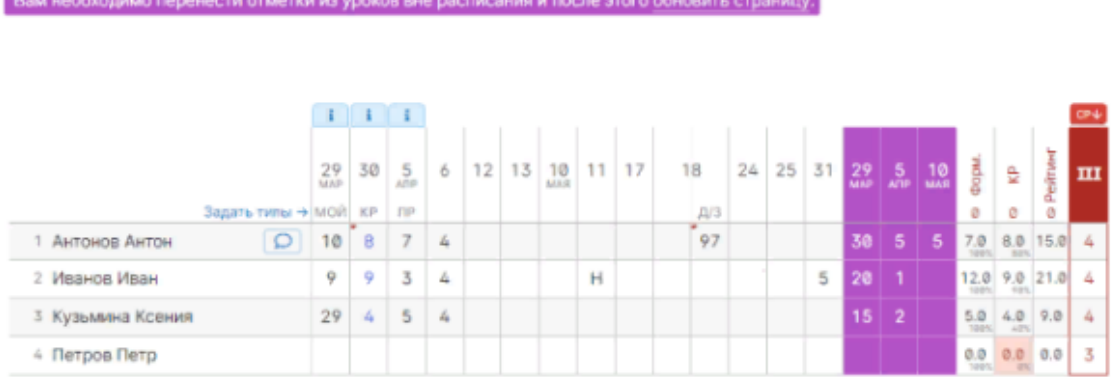

Также такое может возникать, когда уроки совсем удалены из расписания (без замены на другую дату). В таком случае сотруднику с ролью Завуча в системе нужно проверить копию расписания, к которой принадлежат фиолетовые даты, и добавить уроки снова в расписание.